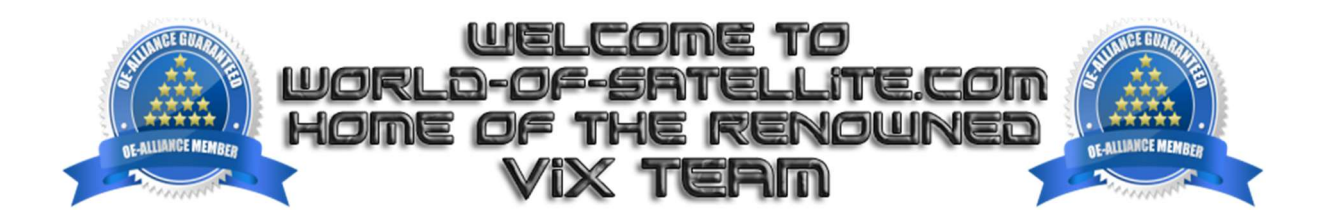

### How to USB flash a Zgemma H9S SE.

#### What you need before we start: -

1) A USB stick formatted to FAT32. (Preferably genuine Kingston and no larger than 8GB in size to prevent compatibility issues while flashing the image).

2) Image of your choice.

3) Mini Tool Partition Wizard (not essential but recommended).

4) Teracopy (not essential but recommended).

For this tutorial we will be using OpenViX 5.4, which can be downloaded from www.openvix.co.uk

1. Format a USB stick to FAT32.

2. Download the image of your choice for example openvix-5.4.012.release-zgemmah9sse\_mmc.zip (ENSURE YOU DOWNLOAD CORRECT IMAGE FOR YOUR H9S SE MODEL TYPE). DO NOT UNZIP THE FILE. DO NOT use recovery\_emmc or full\_recovery\_emmc for this procedure.

3) Copy the zip file to root of your USB stick.

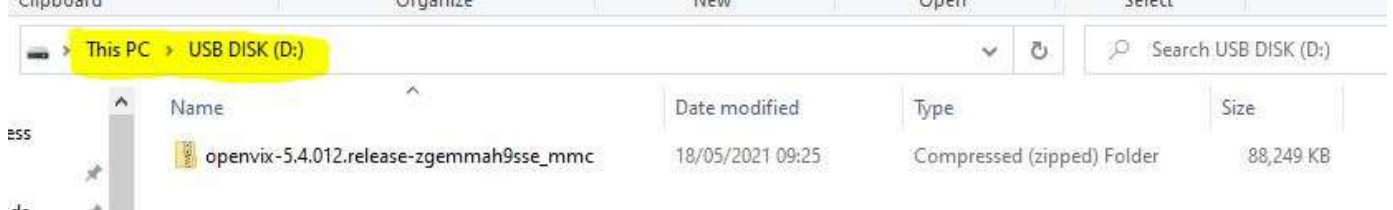

#### Flashing the Receiver.

1) Power off the receiver

2) Ensure no other USB devices are plugged into the receiver while flashing.

3) Insert the USB stick containing the image ZIP file into the REAR USB port on the receiver.

4) Power the receiver on and directly after power on PRESS AND HOLD DOWN THE OK BUTTON ON YOUR REMOTE.

5) Release OK button once display turns red and wait for the recovery boot menu to appear on TV screen.

6) Select bootmenu and press OK.

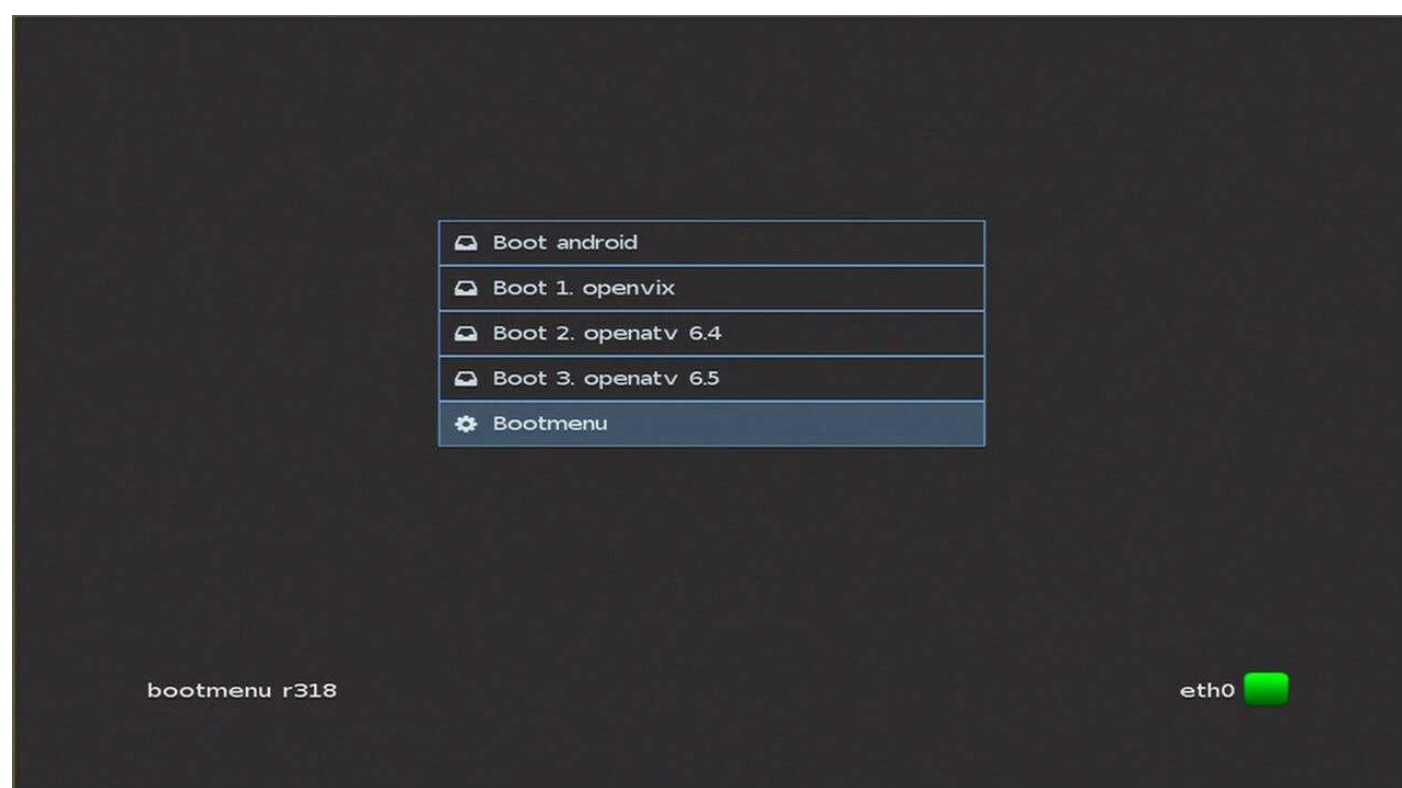

7) Select 'Flash Local Image'.

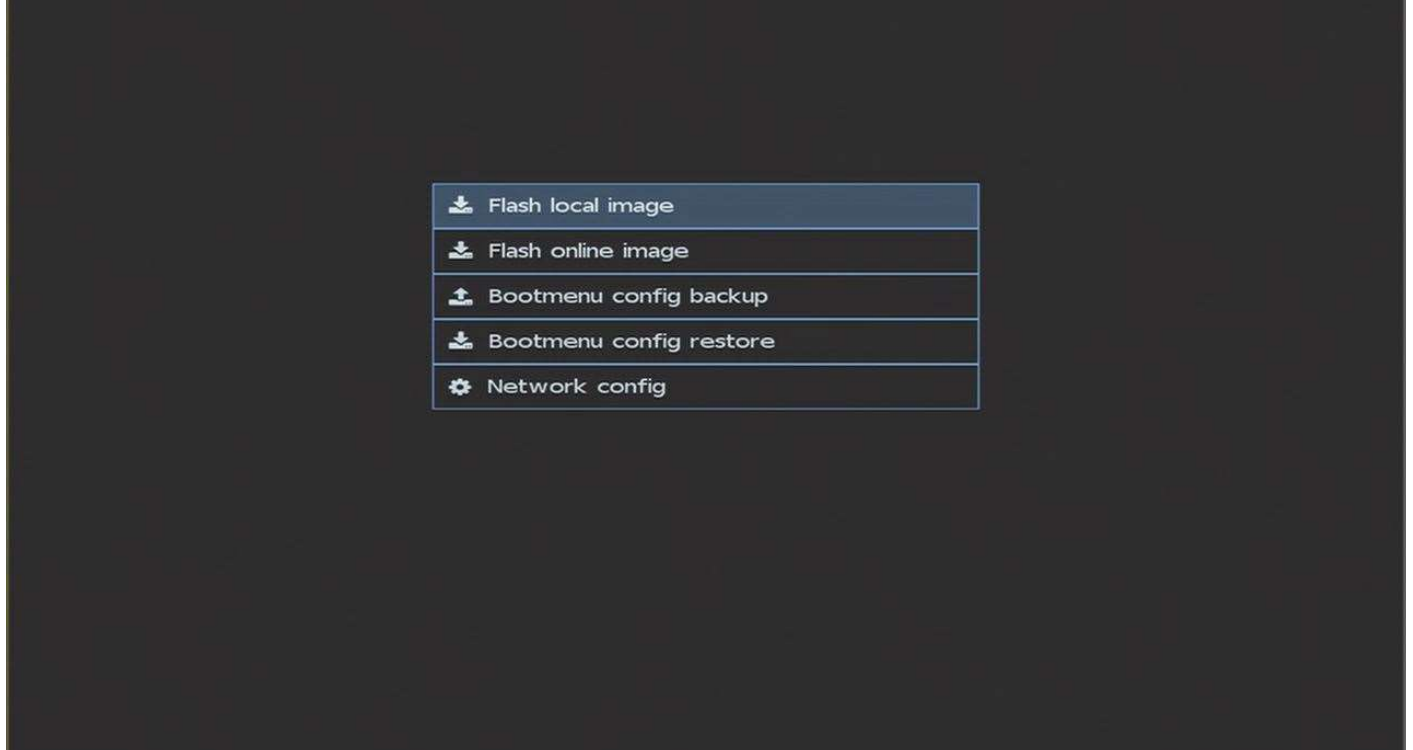

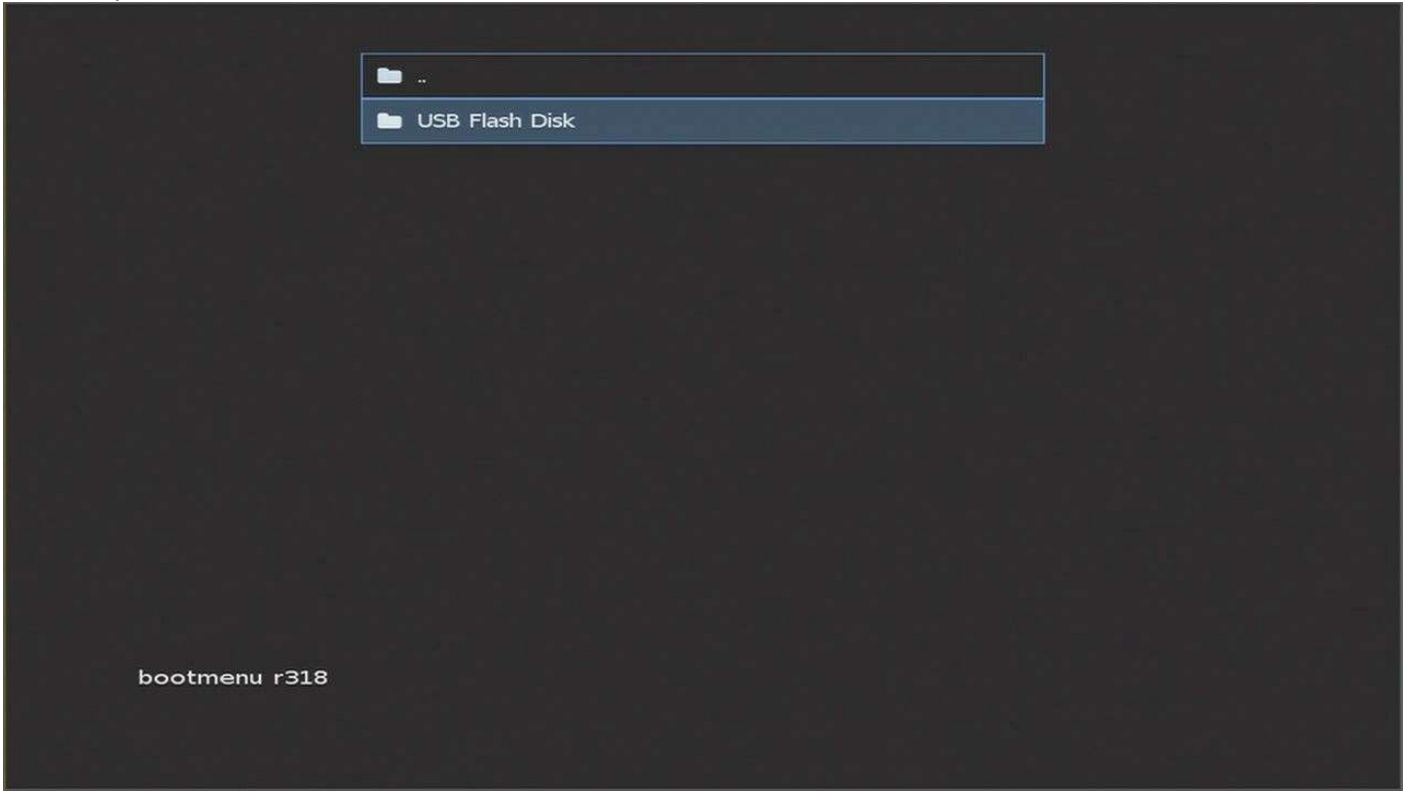

9) Select your image zip file and press OK. If the receiver cannot see your USB stick or the ZIP file, power off and try again. Also try formatting the USB stick FAT32 using 'Mini Tool Partition Wizard' and also try another USB stick MAX 8GB in size.

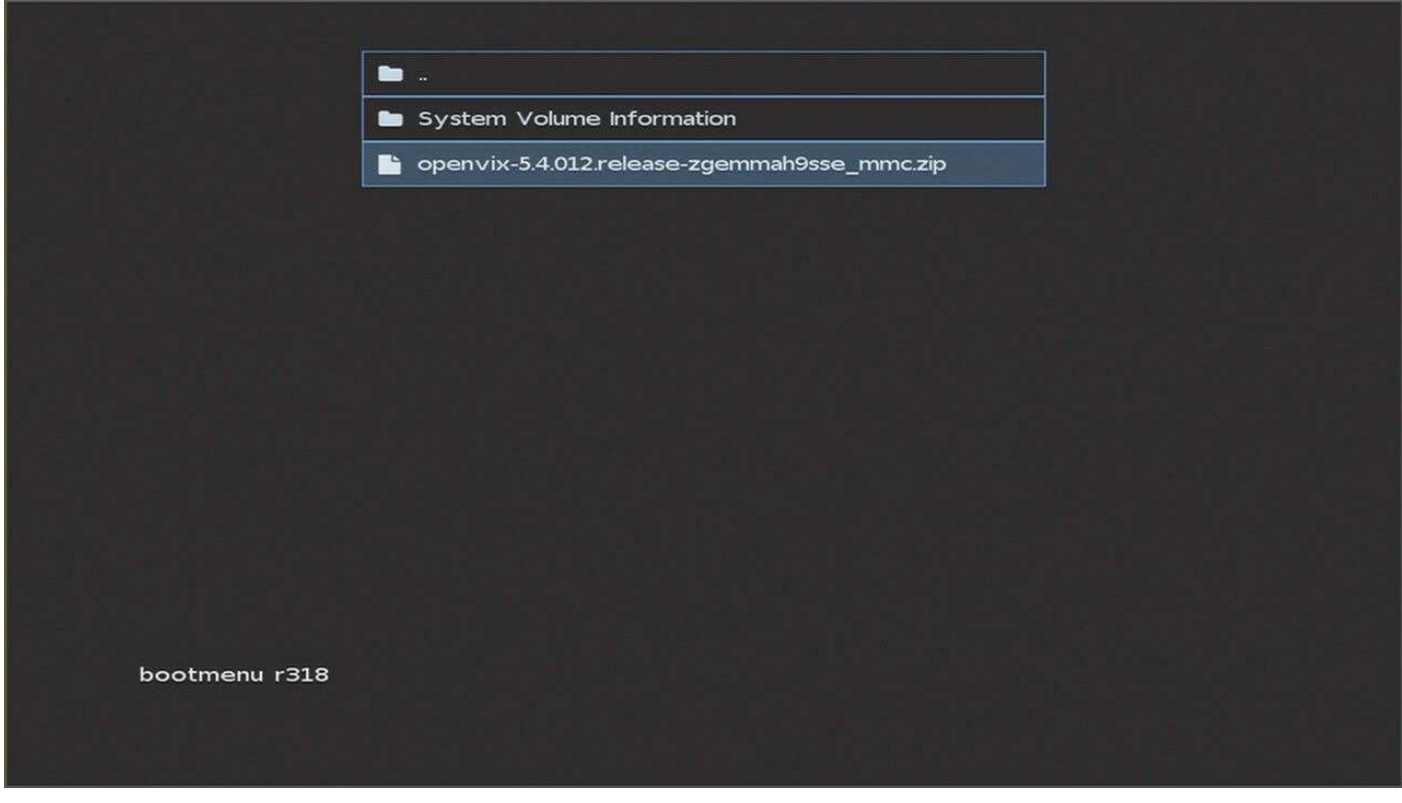

10) Select the slot you would to flash, for this tutorial we will select 'Slot 1' and press OK.

# Which multiboot slot should be used?  $\frac{1}{26}$  Linux 1  $\frac{1}{2a}$  Linux 2  $\frac{1}{26}$  Linux 3  $\frac{1}{26}$  Linux 4

11) Wait for the image to flash. The flashing process should take approximately one to two minutes to complete, while the receiver is being flashed, it is important that you **DO NOT** power the receiver down for any reason as this can cause serious and or permanent damage.

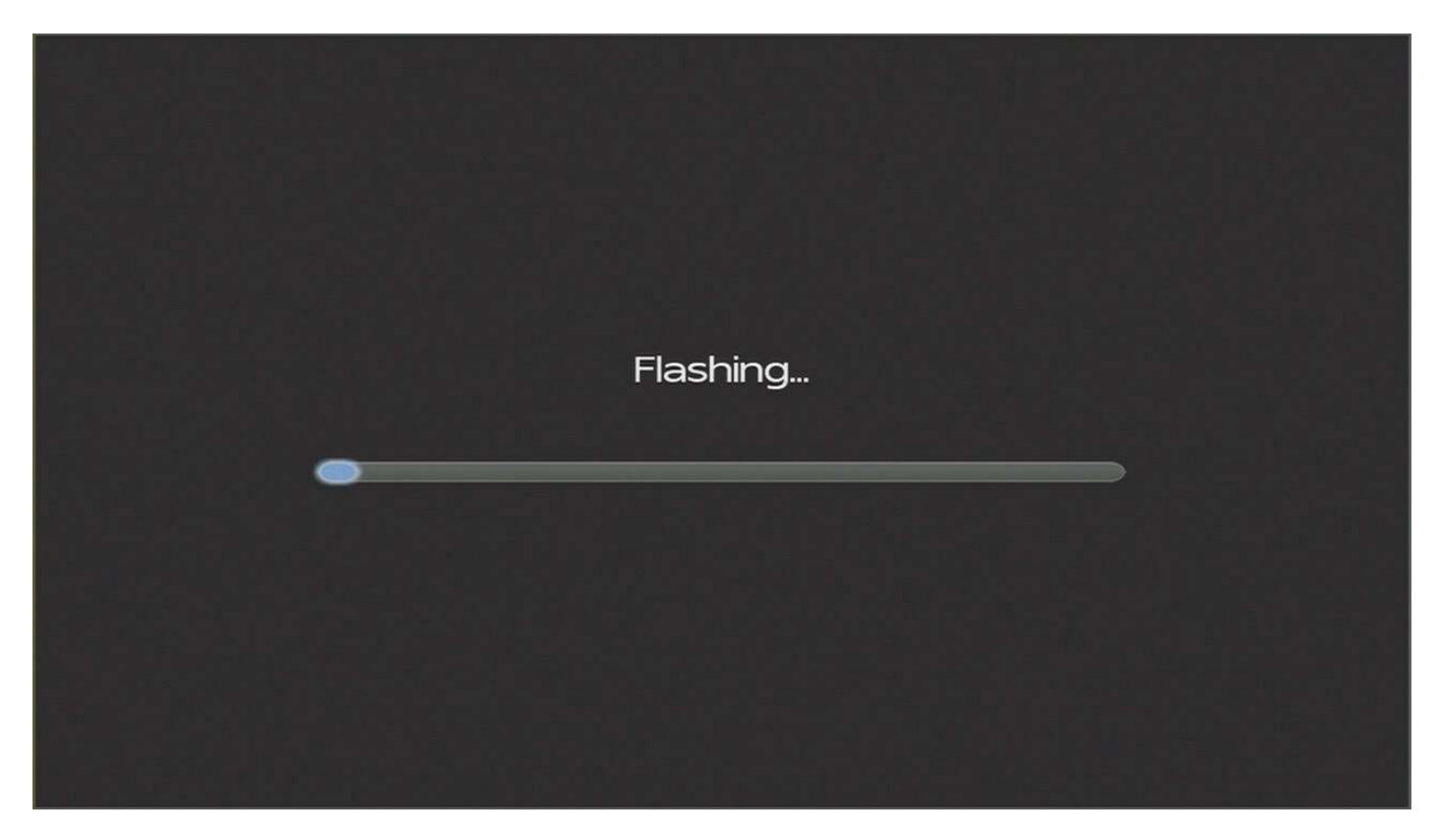

## Flashing completed

12) Once completed select 'Slot 1' to boot into 'Slot 1'.

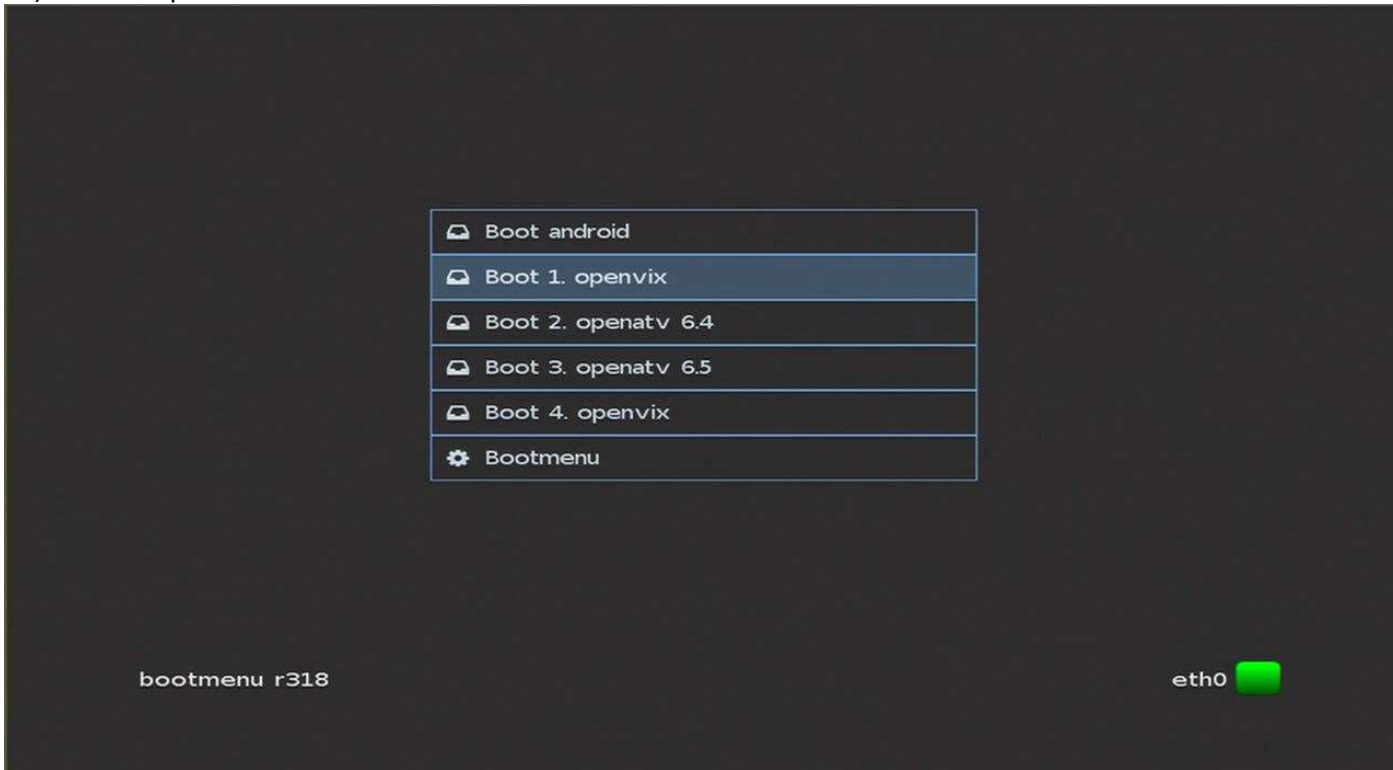

13) Your receiver should now boot into the image you just flashed.

Links to software mentioned in guide below: -

7zip http://www.7-zip.org/

Teracopy http://codesector.com/teracopy

Mini Tool Partition Wizard https://www.minitool.com/download-center/

This tutorial was brought to you by ©world-of-satellite.co.uk in association OpenViX and world-of-satellite.com.